# Регистрация на сайте ДОБРОКАРТА

#### 1.В адресной строке вашего браузера прописываете: ДОБРОКАРТА 2. Нажимаете: Enter

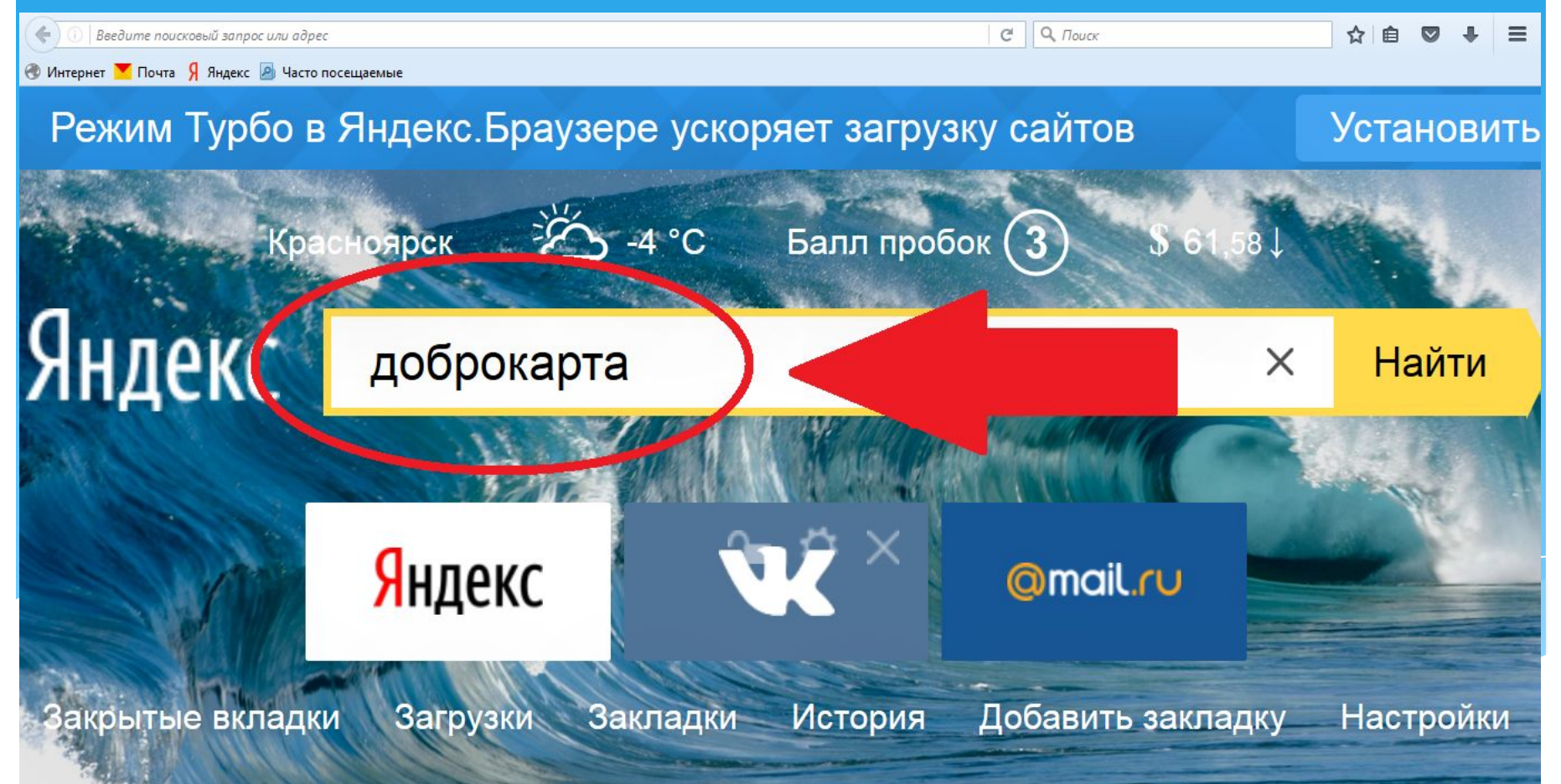

## 3.В открывшемся окне выбираете:

## Доброкарта.ру сайт добрых дел. Красноярский край

#### 4. Нажимаете: Enter

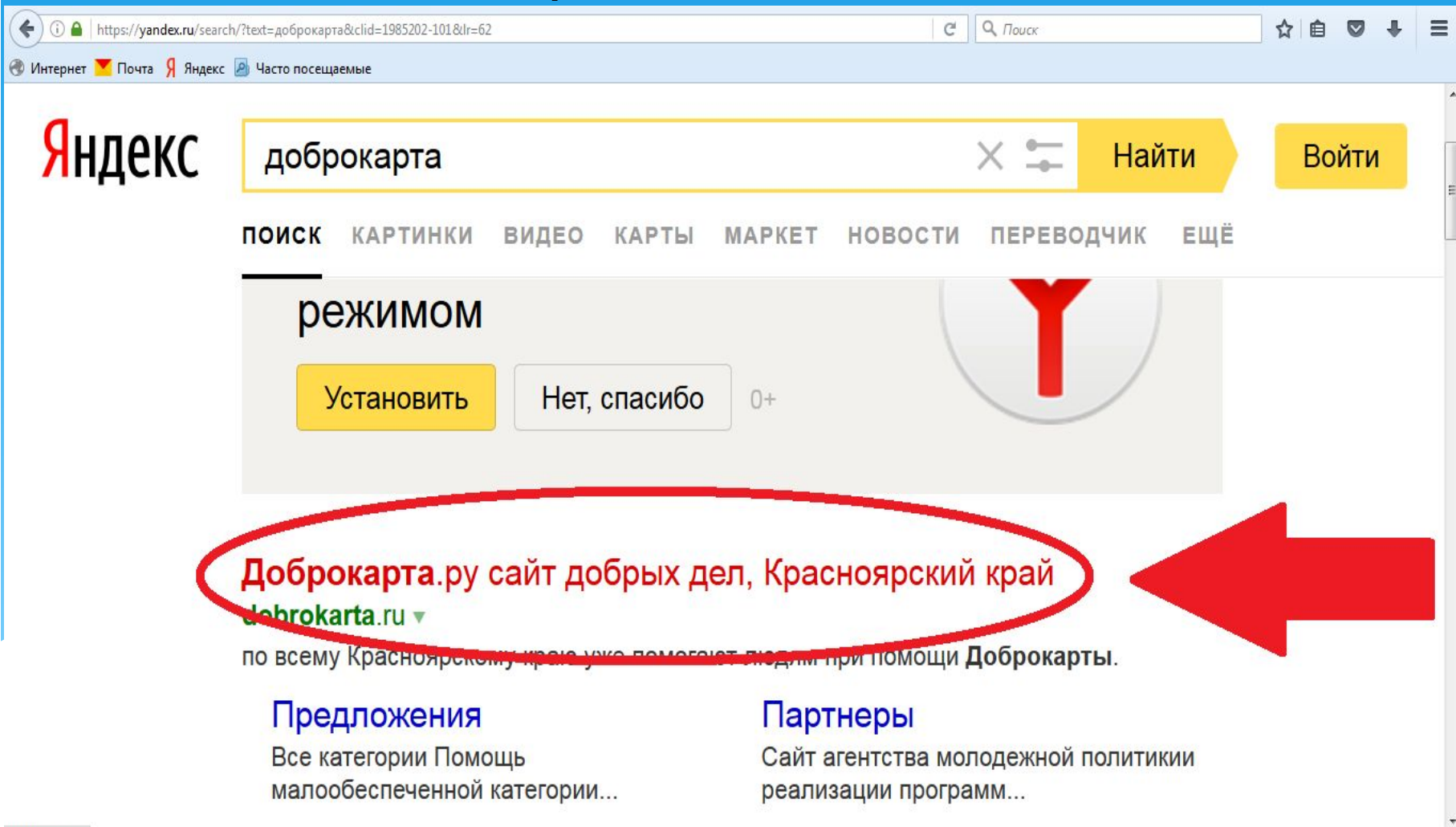

 $\mathbf{m}$ 

#### 5. Откроется окно сайта: Доброкарта

### 6. Выбираете: ЛИЧНЫЙ КАБИНЕТ

#### 7. Нажимаете: Enter

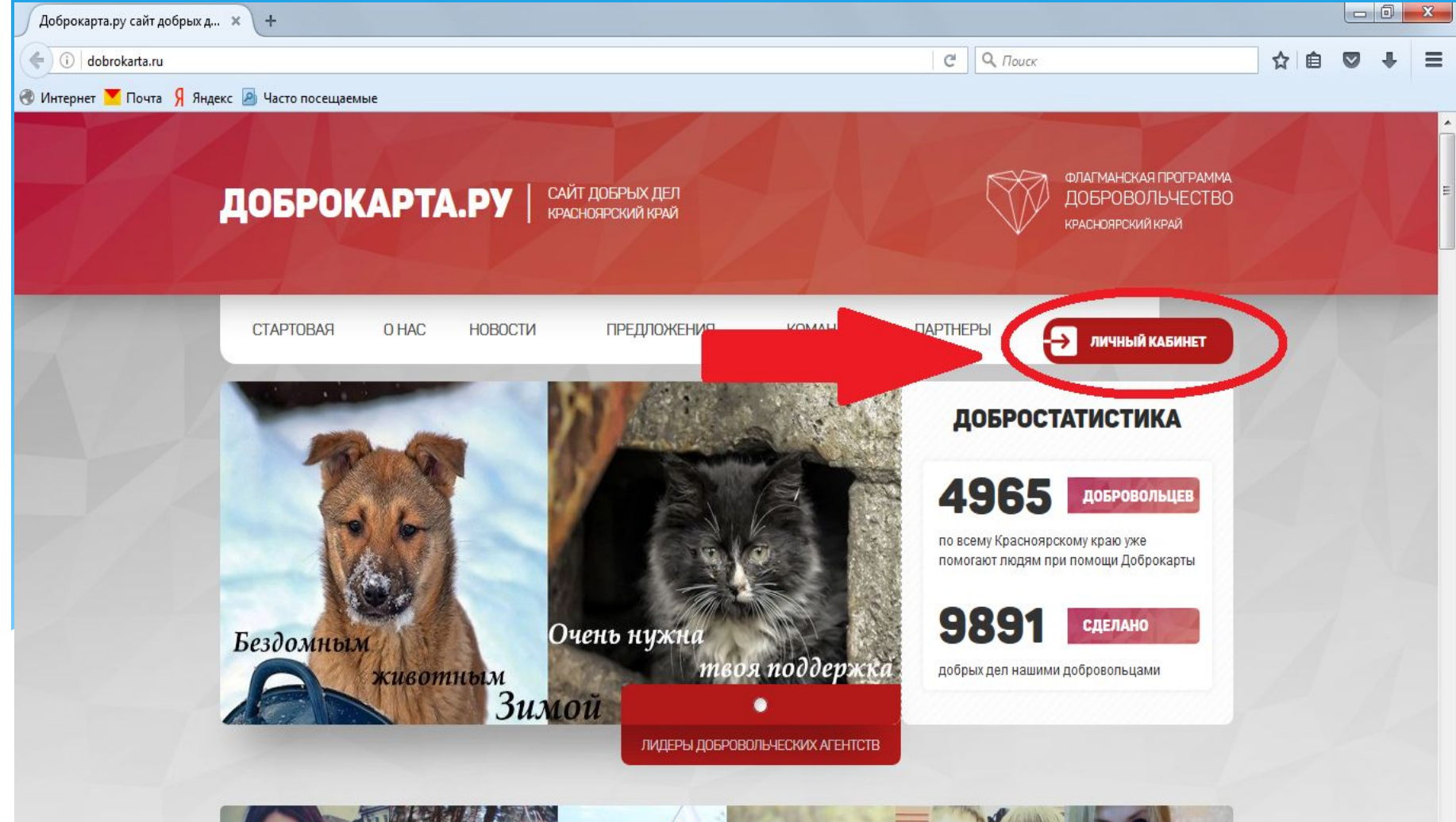

### 8.Вы вошли в личный кабинет

## 9. Выбираете: ЗАРЕГИСТРИРОВАТЬСЯ

#### 10. Нажимаете: Enter

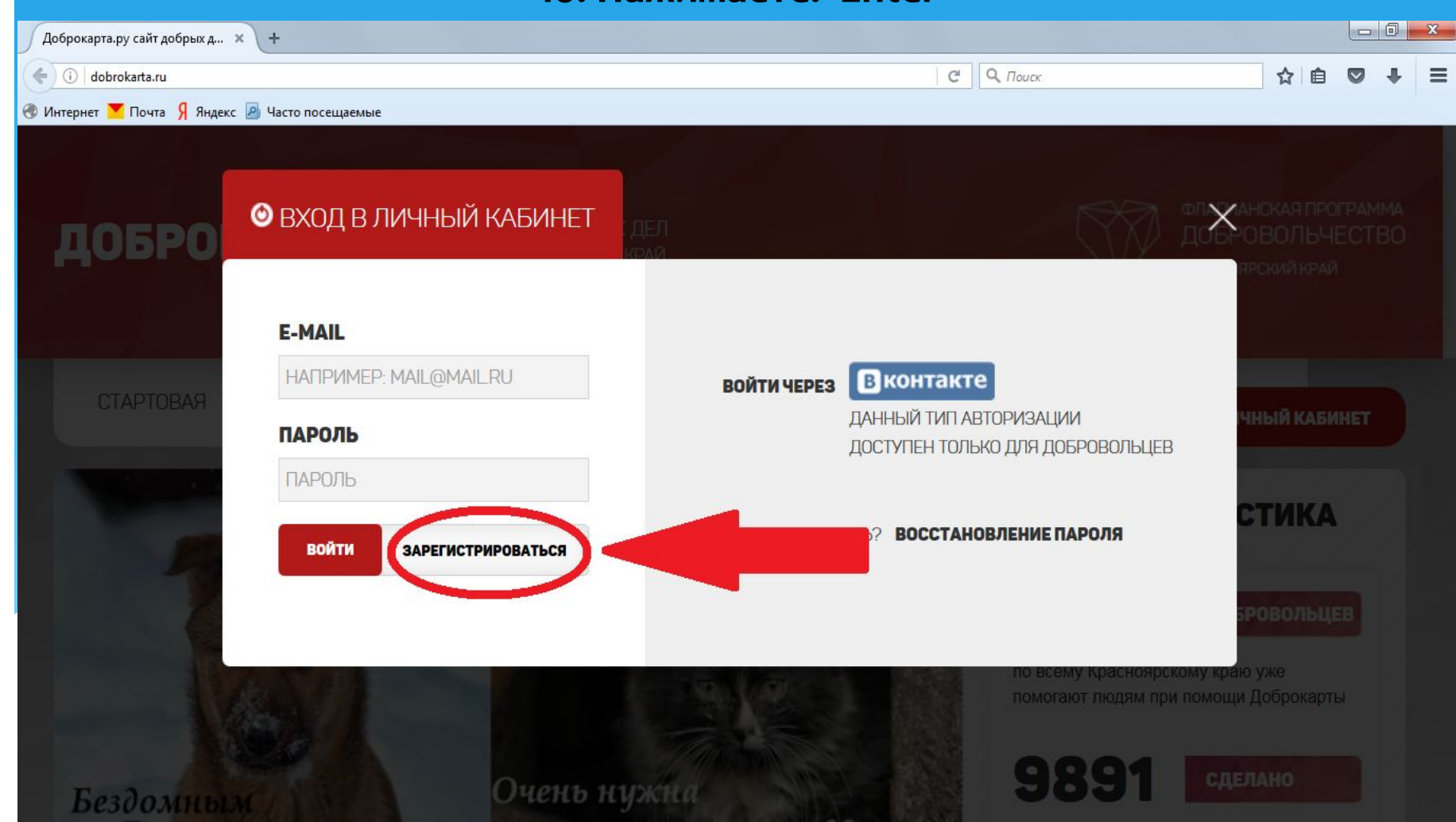

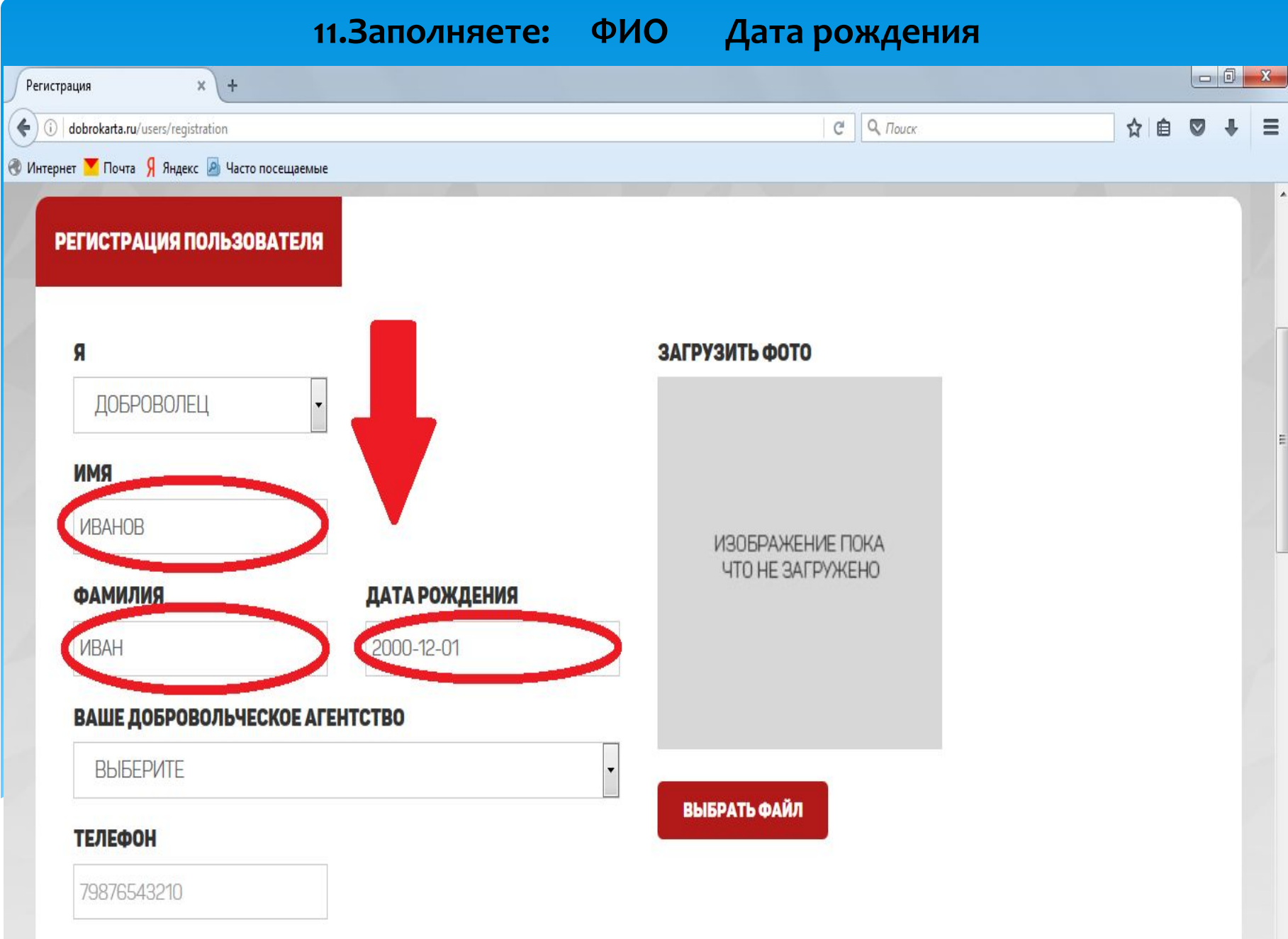

## 12.В графе «ВАШЕ ДОБРОВОЛЬЧЕСКОЕ АГЕНСТВО» выбираете:

## **НОВОСЁЛОВСКИЙ РАЙОН,ДОБРОВОЛЬЧЕСКОЕ АГЕНСТВО «ДОБРОСВЕТ»**

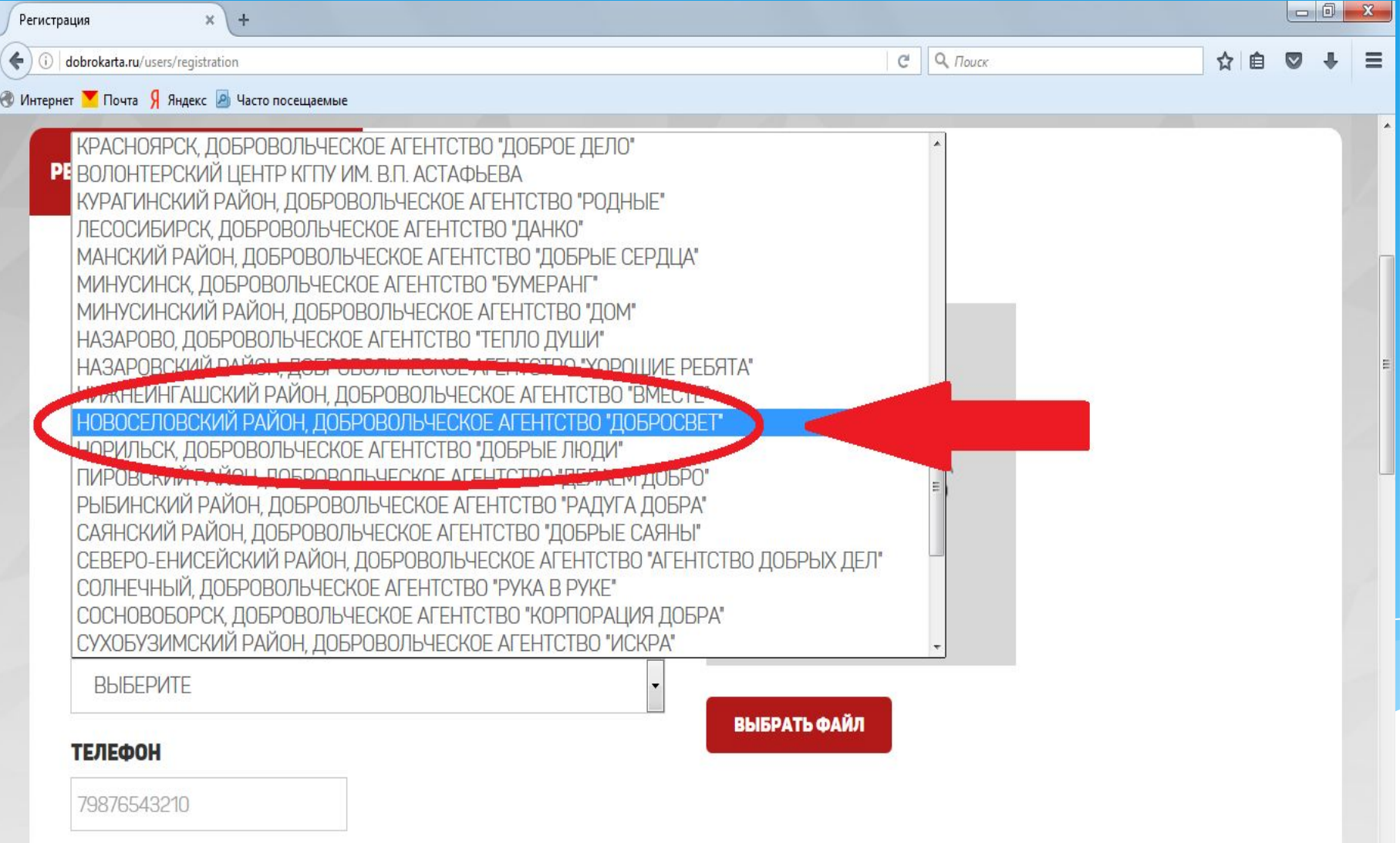

# 13. Нажимаете на: ВЫБРАТЬ ФАЙЛ

### прикрепляете фото

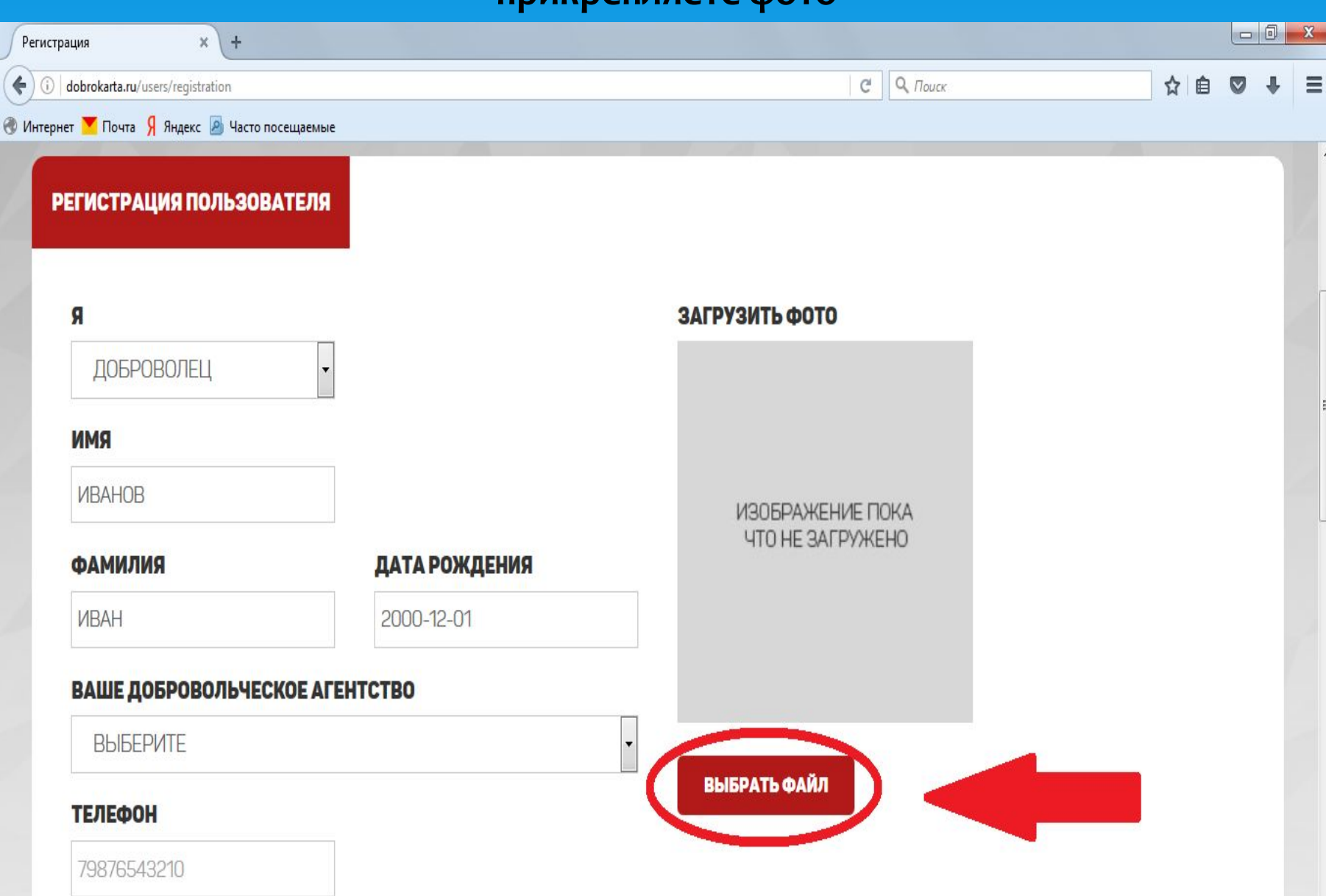

#### 14. Далее заполняете все оставшиеся колонки и нажимаете:

### ЗАВЕРШИТЬ РЕГИСТРАЦИЮ

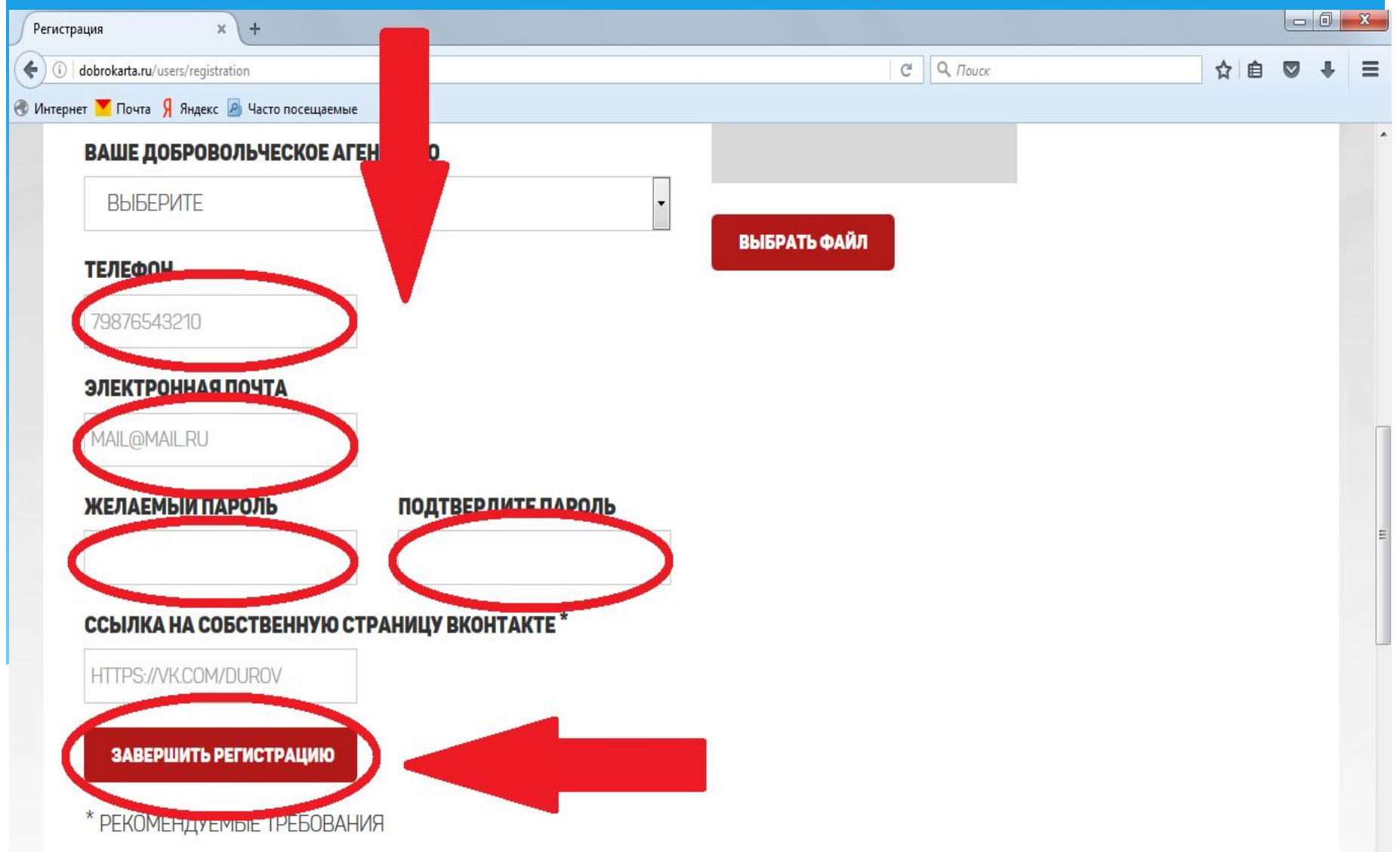

# Регистрация завершена